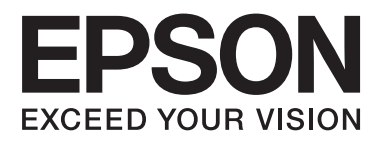

# **Tīkla vednis**

NPD6249-00 LV

## *Satura rādītājs*

### *[Autortiesības](#page-3-0)*

### *[Preču zīmes](#page-4-0)*

### *[Par šo rokasgrāmatu](#page-5-0)*

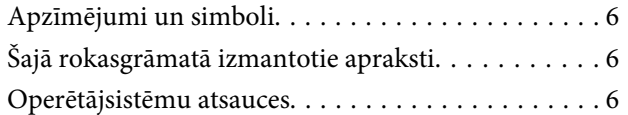

### *[Ievads](#page-7-0)*

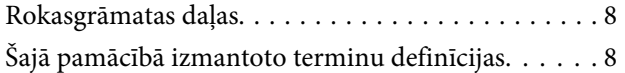

### *[Sagatavošana](#page-9-0)*

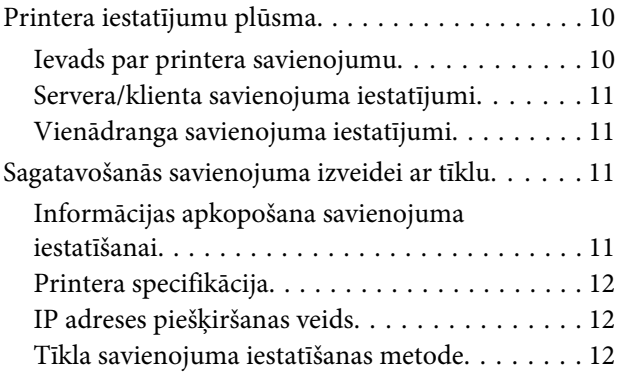

### *[Savienojums](#page-13-0)*

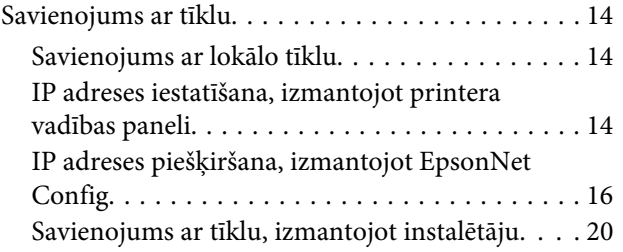

### *[Funkciju iestatījumi](#page-21-0)*

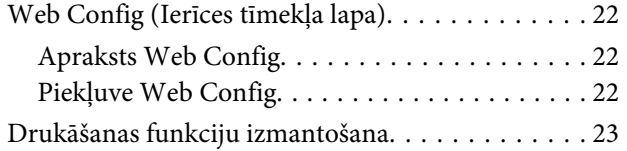

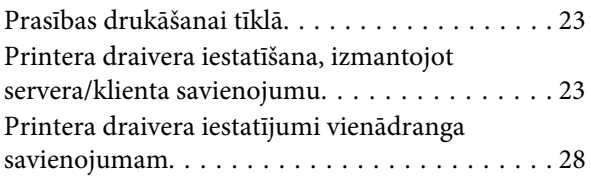

### *[Drošības iestatījumi](#page-29-0)*

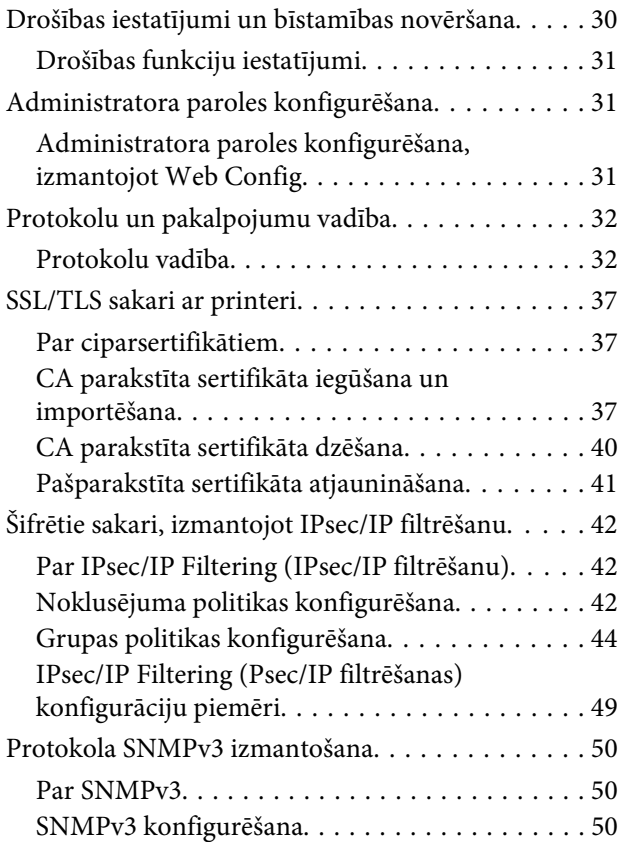

### *[Problēmu risinājumi](#page-52-0)*

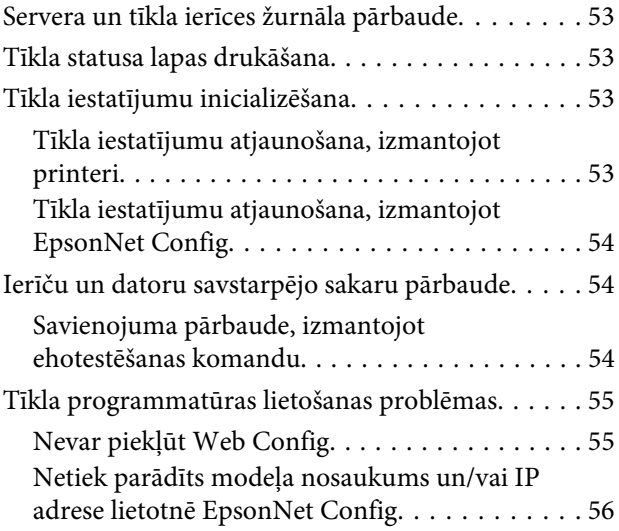

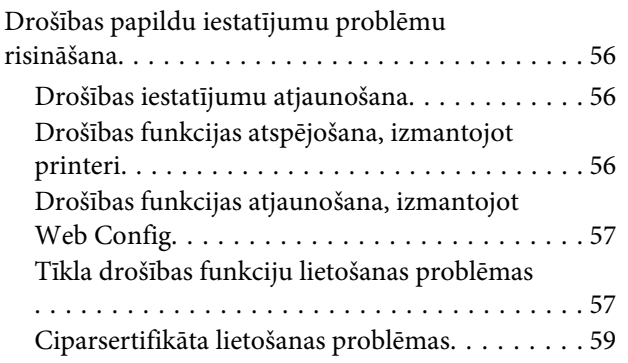

### *[Pielikums](#page-62-0)*

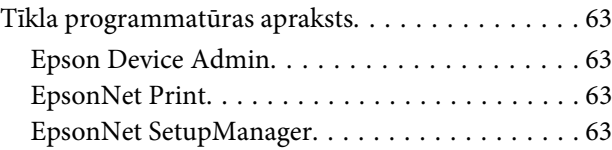

### <span id="page-3-0"></span>*Autortiesības*

Nevienu šīs publikācijas daļu nedrīkst reproducēt, uzglabāt izgūšanas sistēmā nedrīkst nodot citiem nevienā veidā un ar nevienu līdzekli — elektronisku, mehānisku, fotokopēšanas, ierakstīšanas vai citu — bez iepriekšējas Seiko Epson Corporationrakstveida atļaujas. Mēs neuzņemamies nekāda veida atbildību par patentu pārkāpumiem, kas saistīti ar šajā dokumentā esošo informāciju. Mēs arī neuzņemamies nekāda veida atbildību par zaudējumiem, kas var rasties, izmantojot šajā dokumentā sniegto informāciju. Šajā dokumentā sniegtā informācija ir paredzēta tikai lietošanai ar šo Epson produktu. Epson neuzņemas atbildību par šīs informācijas izmantošanu saistībā ar citiem produktiem.

Seiko Epson Corporation un tās filiāles neuzņemas atbildību par šī produkta bojājumiem, zaudējumiem vai izmaksām, kas pircējam vai trešajām personām radušās negadījuma dēļ, šo produktu nepareizi lietojot, ļaunprātīgi to izmantojot vai veicot tajā neapstiprinātas izmaiņas, to remontējot vai pārveidojot, vai (izņemot ASV) nerīkojoties saskaņā ar Seiko Epson Corporation lietošanas un apkopes instrukciju.

Seiko Epson Corporation un tā filiāles neatbild par jebkādu kaitējumu vai problēmām, kas radušās jebkuru papildpiederumu vai patērējamo produktu lietošanas dēļ, kas nav oriģinālie Epson vai Epson apstiprinātie produktiSeiko Epson Corporation.

Seiko Epson Corporation neatbild par jebkādu kaitējumu, kas radies elektromagnētisko traucējumu ietekmē, izmantojot tos interfeisa kabeļus, kurus Epson nav apzīmējusi kā Seiko Epson Corporation apstiprinātos produktus.

© 2019 Seiko Epson Corporation

Šīs rokasgrāmatas saturs un šī produkta specifikācijas var tikt mainītas bez iepriekšēja paziņojuma.

## <span id="page-4-0"></span>*Preču zīmes*

- ❏ EPSON® ir reģistrēta preču zīme, un EPSON EXCEED YOUR VISION vai EXCEED YOUR VISION ir Seiko Epson Corporation preču zīme.
- ❏ Microsoft®, Windows®, Windows Server® un Windows Vista® ir reģistrētas Microsoft Corporation preču zīmes.
- ❏ Vispārīga norāde. Citi šeit izmantotie produktu nosaukumi ir paredzēti tikai identificēšanai, un tie var būt to attiecīgo īpašnieku preču zīmes. Epson nepretendē uz jebkādām šo preču zīmju tiesībām.

### <span id="page-5-0"></span>*Par šo rokasgrāmatu*

## **Apzīmējumi un simboli**

#### !*Uzmanību!*

Norādījumi, kas ir rūpīgi jāievēro, lai izvairītos no traumām.

### c*Svarīgi!*

Norādījumi, kas ir jāievēro, lai izvairītos no aprīkojuma bojājumiem.

*Piezīme.*

Norādījumi, kas ietver noderīgus padomus par printera darbību un darbības ierobežojumiem.

#### **Saistītā informācija**

& Noklikšķinot uz šīs ikonas, tiks parādīta saistītā informācija.

## **Šajā rokasgrāmatā izmantotie apraksti**

Šajā rokasgrāmatā izmantotie printera attēli ir tikai piemēri. Lai gan var būt nelielas atšķirības atkarībā no modeļa, darbības metode ir tāda pati.

## **Operētājsistēmu atsauces**

#### **Windows**

Šajā rokasgrāmatā tādi termini kā "Windows 10", "Windows 8.1", "Windows 8", "Windows 7", "Windows Vista", "Windows XP", "Windows Server 2019", "Windows Server 2016", "Windows Server 2012 R2", "Windows Server 2012", "Windows Server 2008 R2", "Windows Server 2008", "Windows Server 2003 R2" un "Windows Server 2003" attiecas uz turpmāk norādītajām operētājsistēmām. Turklāt termins "Windows" tiek lietots kā atsauce uz visām šīs operētājsistēmas versijām.

- ❏ Microsoft® Operētājsistēma Windows® 10
- ❏ Microsoft® Operētājsistēma Windows® 8.1
- ❏ Microsoft® Operētājsistēma Windows® 8
- ❏ Microsoft® Operētājsistēma Windows® 7
- ❏ Microsoft® Operētājsistēma Windows Vista®
- ❏ Microsoft® Operētājsistēma Windows® XP
- ❏ Microsoft® Operētājsistēma Windows® XP Professional x64 Edition
- ❏ Microsoft® Operētājsistēma Windows Server® 2019
- ❏ Microsoft® Operētājsistēma Windows Server® 2016
- ❏ Microsoft® Operētājsistēma Windows Server® 2012 R2
- ❏ Microsoft® Operētājsistēma Windows Server® 2012
- ❏ Microsoft® Operētājsistēma Windows Server® 2008 R2
- ❏ Microsoft® Operētājsistēma Windows Server® 2008
- ❏ Microsoft® Operētājsistēma Windows Server® 2003 R2
- ❏ Microsoft® Operētājsistēma Windows Server® 2003

### <span id="page-7-0"></span>*Ievads*

## **Rokasgrāmatas daļas**

Šajā rokasgrāmatā ir paskaidrota printera pievienošana tīklam, un tajā iekļauta informācija par to, kā izvēlēties funkciju iestatījumus.

Informāciju par funkciju lietošanu skatiet Lietotāja rokasgrāmata.

#### **Sagatavošana**

Aprakstīta ierīču iestatīšana un pārvaldības programmatūra.

#### **Savienojums**

Paskaidro, kā pievienot printeri tīklam.

**Funkciju iestatījumi** Paskaidro drukāšanas iestatījumus.

**Drošības iestatījumi** Paskaidro drošības iestatījumus, piemēram, administratora paroles iestatījumus un protokolu vadību.

#### **Problēmu risinājumi**

Paskaidro iestatījumu inicializāciju un tīkla darbības problēmu risināšanu.

## **Šajā pamācībā izmantoto terminu definīcijas**

Šajā pamācībā izmantoti turpmāk aprakstītie termini.

#### **Administrators**

Par ierīces vai biroja/organizācijas tīkla uzstādīšanu un iestatīšana atbildīgā persona. Mazās organizācijās šāda persona var būt atbildīga gan par ierīces, gan par tīkla administrēšanu. Lielās organizācijās administratori atbild par nodaļas grupas vienības tīklu vai ierīcēm, un tīkla administratori atbild par iestatījumiem, kas attiecas uz sakariem ārpus organizācijas robežām, piemēram, interneta sakariem.

#### **Tīkla administrators**

Persona, kas atbild par tīkla sakaru kontroli. Persona, kas iestata maršurtētāju, starpniekserveri, DNS serveri un pasta serveri, kontrolējot interneta vai lokālā tīkla sakarus.

#### **Lietotājs**

Persona, kas lieto ierīces, piemēram, printerus.

#### **Servera/klienta savienojums (printera koplietošana, izmantojot Windows serveri)**

Šāda savienojuma gadījumā printeris ir savienots ar Windows serveri tīklā vai izmantojot USB vadu, un serverī iestatīto drukas rindu var koplietot. Printera un datora savstarpējos sakarus nodrošina serveris, un printeri vada serverī.

#### **Vienādranga savienojums (tiešā drukāšana)**

Šāda savienojuma gadījumā printeris un dators ir savienoti ar tīklu, izmantojot centrmezglu vai piekļuves punktu, un drukas uzdevumu var izpildīt tieši no datora.

#### **Web Config (ierīces tīmekļa lapa)**

Ierīcē iebūvētais tīmekļa serveris. Tā nosaukums ir Web Config. Izmantojot pārlūkprogrammu, tajā var pārbaudīt un mainīt ierīces statusu.

#### **Drukas rinda**

Operētājsistēmas Windows sadaļā **Device and Printer (Ierīces un printeri)** redzamās portu ikonas, piemēram, printerim. Pat vienai ierīcei tiek izveidotas divas vai lielāks ikonu skaits, ja ierīce ir pievienota tīklam, izmantojot divus vai lielāku portu skaitu, piemēram, standarta TCP/IP.

#### **Rīks**

Vispārējs termins, ar kuru apzīmē programmatūru ierīces iestatīšanai vai pārvaldībai, piemēram, Epson Device Admin, EpsonNet Config, EpsonNet SetupManager utt.

#### **ASCII (Amerikas informācijas apmaiņas standartkods)**

Viens no rakstzīmju standartkodiem. Izšķir 128 rakstzīmes, tostarp alfabēta burtus (a–ž, A–Ž), arābu ciparus (0–9), simbolus, tukšumzīmes un kontroles rakstzīmes. Šajā rokasgrāmata ar "ASCII" ir domāts zemāk norādītais skaitlis 0x20–0x7E (heksadecimāls), kurš neietver kontroles rakstzīmes.

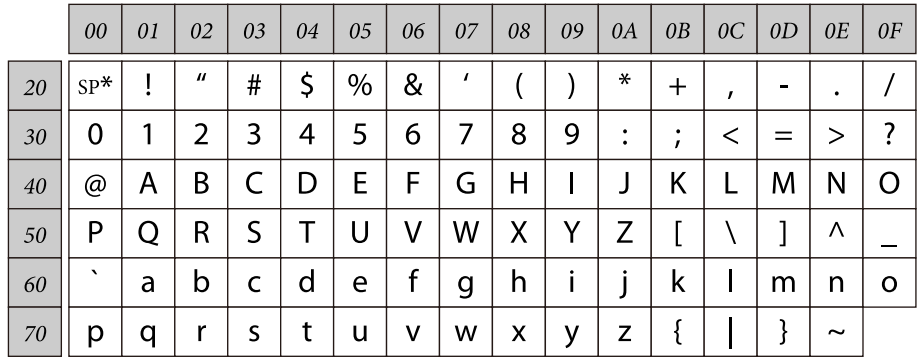

\* Tukšumzīme.

#### **Unikods (UTF-8)**

Starptautisks standartkods, kas ietver lielāko pasaules valodu rakstzīmes. Šajā pamācībā ar "UTF-8" ir apzīmētas kodējuma rakstzīmes UTF-8 formātā.

## <span id="page-9-0"></span>**Sagatavošana**

Šajā nodaļā ir paskaidrots, kas nepieciešams, lai sagatavotos darbībām pirms iestatījumu veikšanas.

## **Printera iestatījumu plūsma**

Jūs veicat tīkla savienojuma iestatīšanu un sākotnējo iestatīšanu, lai printeris būtu pieejams lietotājiem.

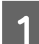

1 Sagatavošana

- ❏ Savienojuma iestatījumu informācijas apkopošana
- ❏ Lēmums par savienojuma metodi

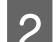

- 2 Savienojuma izveide
	- ❏ Tīkla savienojuma izveide
	- ❏ Printera draivera iestatījumi

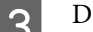

- 3 Drošības iestatījumi
	- ❏ Administratora iestatījumi
	- ❏ SSL/TLS
	- ❏ Protokolu vadība
	- ❏ IPsec/IP filtering (IPsec/IP filtrēšana)

#### **Saistītā informācija**

- $\blacktriangleright$  ["Savienojums" 14. lpp.](#page-13-0)
- $\blacktriangleright$  ["Funkciju iestatījumi" 22. lpp.](#page-21-0)
- & ["Drošības iestatījumi" 30. lpp.](#page-29-0)

### **Ievads par printera savienojumu**

Printera tīkla savienojumam ir pieejamas divas tālāk norādītās metodes.

- ❏ Servera/klienta savienojums (printera koplietošana, izmantojot Windows serveri)
- ❏ Vienādranga savienojums (tiešā drukāšana)

#### **Saistītā informācija**

- & ["Servera/klienta savienojuma iestatījumi" 11. lpp.](#page-10-0)
- & ["Vienādranga savienojuma iestatījumi" 11. lpp.](#page-10-0)

### <span id="page-10-0"></span>**Servera/klienta savienojuma iestatījumi**

#### **Savienojuma metode:**

Savienojiet printeri ar tīklu, izmantojot centrmezglu (L2 slēdzis). Printeri var savienot ar serveri arī, izmantojot USB vadu.

#### **Printera draiveris:**

Atkarībā no klientdatoru operētajsistēmām printera draiveris jāinstalē Windows serverī. Piekļūstot Windows serverim un izveidojiet savienojumu ar printeri, printera draiveris tiek instalēts klientdatorā, un to var izmantot.

#### **Funkcijas:**

- ❏ Printera un printera draivera centralizēta pārvaldība.
- ❏ Atkarība no servera specifikācijām līdz drukas uzdevuma sākšanai var paiet noteikts laiks, jo visi drukas uzdevumi tiek izpildīti ar drukas servera starpniecību.
- ❏ Kad Windows serveris ir izslēgts, drukāt nav iespējams.

#### **Saistītā informācija**

& ["Šajā pamācībā izmantoto terminu definīcijas" 8. lpp.](#page-7-0)

### **Vienādranga savienojuma iestatījumi**

#### **Savienojuma metode:**

Savienojiet printeri ar tīklu, izmantojot centrmezglu (L2 slēdzis).

#### **Printera draiveris:**

Instalējiet printera draiveri katrā klientdatorā. To var iegūt pakotnes veidā, izmantojot EpsonNet SetupManager, vai automātiski, izmantojot Windows servera grupas politiku.

#### **Funkcijas:**

❏ Drukas uzdevums tiek sākts nekavējoties, jo tas tiek nosūtīts uz printeri tiešā veidā.

❏ Drukāšana ir iespējama, kamēr printeris ir ieslēgts.

#### **Saistītā informācija**

& ["Šajā pamācībā izmantoto terminu definīcijas" 8. lpp.](#page-7-0)

## **Sagatavošanās savienojuma izveidei ar tīklu**

### **Informācijas apkopošana savienojuma iestatīšanai**

Lai izveidotu tīkla savienojumu, nepieciešama IP adrese, vārtejas adrese utt. Iepriekš pārbaudiet turpmāk norādītos datus.

<span id="page-11-0"></span>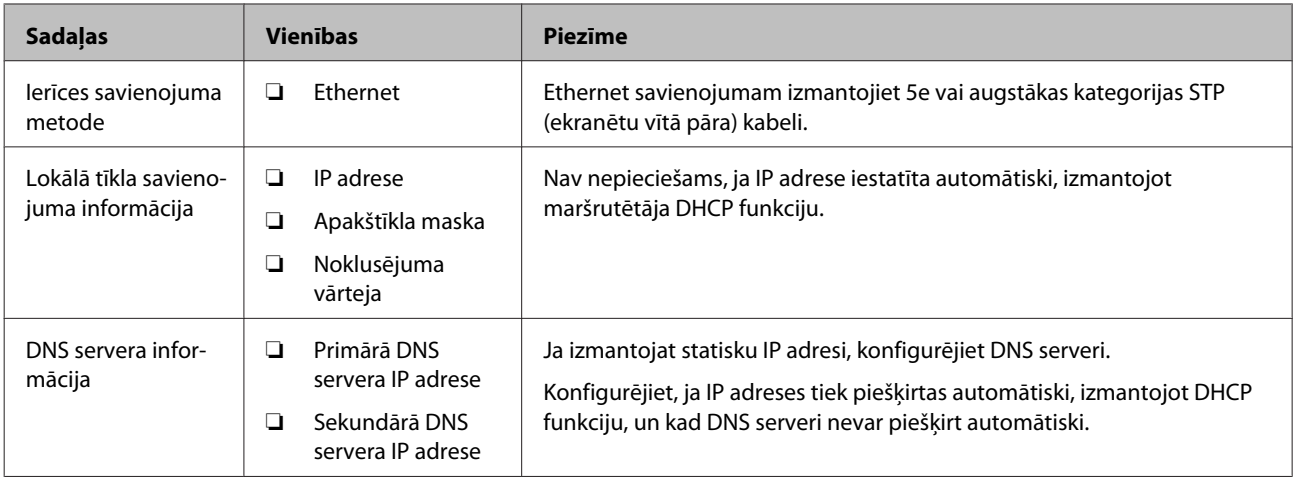

### **Printera specifikācija**

Specifikācijas, kuras printeris atbalsta standarta vai savienojuma režīmā, skatiet Lietotāja rokasgrāmata.

### **IP adreses piešķiršanas veids**

IP adresi printerim var piešķirt divos veidos.

#### **Statiska IP adrese:**

Piešķiriet printerim iepriekš noteiktu, unikālu IP adresi.

IP adrese nemainās pat pēc printera ieslēgšanas vai maršrutētāja izslēgšanas, tādējādi ierīci iespējams pārvaldīt, izmantojot IP adresi.

Šis veids ir piemērots tīkliem, kur tiek izmantots liels printeru skaits, piemēram, lielā birojā vai skolā.

#### **Automātiska piešķiršana, izmantojot DHCP funkciju:**

Pareizā IP adrese tiek piešķirta automātiski pēc tam, kad tiek izveidoti sakari starp printeri un maršrutētāju, kurš atbalsta DHCP funkciju.

Ja nav noteiktas ierīces IP adreses maiņa rada neērtības, rezervējiet IP adresi jau iepriekš un pēc tam to piešķiriet.

#### *Piezīme.*

Drukas rindas portam atlasiet protokolu, kurš var automātiski noteikt IP adresi, piemēram, EpsonNet Print Port.

### **Tīkla savienojuma iestatīšanas metode**

Lai norādītu tādus savienojuma iestatījumus, kā printera IP adrese, apakštīkla maska un noklusējuma vārteja, veiciet turpmāk aprakstīto procedūru.

#### **Printera paneļa izmantošana:**

Veiciet iestatījumus, izmantojot printera paneli. Pirms savienojuma izveides ar tīklu var iestatīt IP adresi, apakštīkla masku, noklusējuma vārteju utt.

#### **EpsonNet Config izmantošana:**

Izmantojiet EpsonNet Config administratora datorā. Iestatījumus var izvēlēties daudziem printeriem, taču lai to varētu izdarīt, tiem jābūt fiziski savienotiem, izmantojot Ethernet vadu. Zemu drošības risku var saglabāt, ja iestatīšanai iespējams izveidot Ethernet savienojumu, iestatāt printera tīkla iestatījumus un pēc tam savienojat printeri ar parasto tīklu.

#### **Izmantojot instalētāju:**

Ja tiek izmantots instalētājs, printera tīkla iestatījumi un klientdators tiek iestatīti automātiski. Iestatīšanu veic, izpildot instalētāja norādes, un to var veikt arī bez padziļinātām zināšanām par tīklu. Šī metode ir ieteicama, iestatot printeri un dažus klientdatorus un izmantojot servera/klienta savienojumu (printera koplietošana, izmantojot Windows serveri).

#### **Saistītā informācija**

- & ["IP adreses iestatīšana, izmantojot printera vadības paneli" 14. lpp.](#page-13-0)
- & ["IP adreses piešķiršana, izmantojot EpsonNet Config" 16. lpp.](#page-15-0)
- & ["Savienojums ar tīklu, izmantojot instalētāju" 20. lpp.](#page-19-0)

## <span id="page-13-0"></span>**Savienojums**

Šajā nodaļā ir aprakstīta nepieciešamā vide un procedūra, kas jāveic, lai savienotu printeri ar tīklu.

## **Savienojums ar tīklu**

### **Savienojums ar lokālo tīklu**

Savienojiet printeri ar tīklu, izmantojot Ethernet savienojumu.

#### **Saistītā informācija**

& ["Savienojums ar tīklu, izmantojot instalētāju" 20. lpp.](#page-19-0)

### **IP adreses iestatīšana, izmantojot printera vadības paneli**

Veiciet pamata IP adreses iestatījumus, piemēram, resursdatora adresi, apakštīkla masku, noklusējuma vārteju utt.

Šajā sadaļā ir paskaidrots, kā iestatīt fiksētu IP adresi.

Lai atlasītu vienumus, lietojiet pogas  $\blacktriangle \blacktriangledown \blacktriangle \blacktriangleright$ , lai pārvietotu fokusu, un pēc tam nospiediet **OK (Labi)**, lai apstiprinātu izvēli.

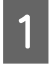

Ieslēdziet printeri.

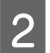

B Vadības paneļa sākuma ekrānā atlasiet **Menu (Izvēlne)**.

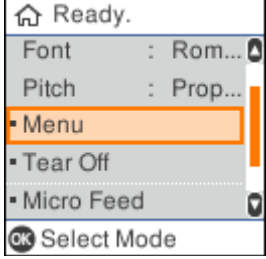

C Atlasiet **Network Settings (Tīkla iestatījumi)** - **Advanced Setup (Uzlabota iestatīšana)**.

#### Atlasiet **TCP/IP**.

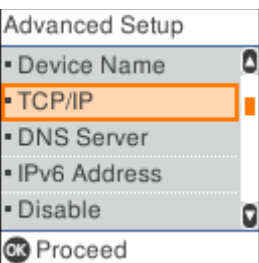

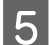

### E Atlasiet **Manual (Manuāli)**.

Atlasiet **Auto**, lai automātiski iestatītu IP adresi, izmantojot DHCP funkciju no ierīces, piemēram, maršrutētāja. **IP Address (IP adrese)**, **Subnet Mask (apakštīkla maska)** un **Default Gateway (Noklusējuma vārteja)** iestatījumi tiek veikti automātiski, un IP adreses iestatīšana ir pabeigta.

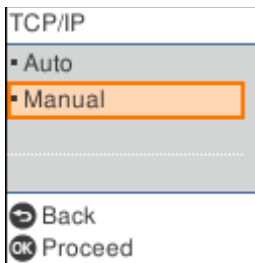

6 Ievadiet IP adresi.

Atlasot vai , fokuss tiek pārslēgts atpakaļ vai uz priekšu starp segmentiem, kas atdalīti ar punktiem.

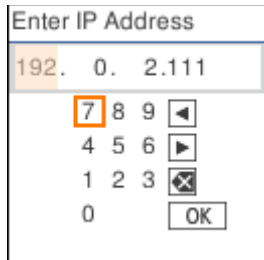

G Tāpat iestatiet **Subnet Mask (Apakštīkla maska)** un **Default Gateway (Noklusējuma vārteja)**.

Kad iestatīšana ir pabeigta, notiek atgriešanās uz ekrānu **Advanced Setup (Uzlabota iestatīšana)**.

#### *Piezīme.*

Iestatīšanu nevar turpināt, ja IP Address (IP adrese), Subnet Mask (Apakštīkla maska) un Default Gateway (Noklusējuma vārteja) kombinācija nav pareiza. Pārbaudiet, vai ievadītās vērtības ir pareizas.

### **DNS servera iestatīšana**

Kad IP adreses iestatīšana ir pabeigta, ja nepieciešams, konfigurējiet DNS serveri.

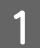

A Ekrānā **Advanced Setup (Uzlabota iestatīšana)** atlasiet **DNS Server (DNS serveris)**.

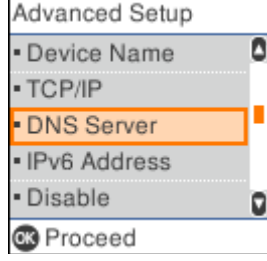

### <span id="page-15-0"></span>B Atlasiet **Auto** vai **Manual (Manuāli)**.

Ja IP adrese ir iestatīta uz **Auto**, DNS servera iestatījumos var atlasīt **Auto** vai **Manual (Manuāli)**. Ja nevarat automātiski iegūt DNS servera adresi, atlasiet **Manual (Manuāli)** un pēc tam dodieties uz nākamo darbību un ievadiet DNS servera adresi.

Atlasot **Auto**, DNS servera iestatīšana ir pabeigta.

C Ievadiet primārā DNS IP adresi.

Atlasot vai , fokuss tiek pārslēgts atpakaļ vai uz priekšu starp segmentiem, kas atdalīti ar punktiem.

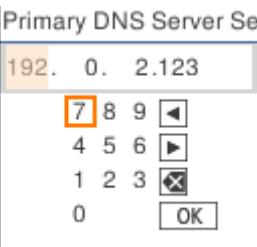

 $\overline{4}$  Tāpat iestatiet sekundāro DNS serveri.

Ja nav sekundārā DNS servera, iestatiet to uz "0.0.0.0".

Kad iestatīšana ir pabeigta, notiek atgriešanās uz ekrānu **Advanced Setup (Uzlabota iestatīšana)**.

### **IP adreses piešķiršana, izmantojot EpsonNet Config**

Piešķiriet printerim IP adresi, izmantojot EpsonNet Config.

### **Instalēšana EpsonNet Config**

Izmantojot EpsonNet Config, palaidiet instalētāju no printera komplektācijā iekļautā programmatūras diska un izpildiet ekrānā redzamos norādījumus.

### **Palaišana EpsonNet Config**

Atlasiet **All Programs (Visas programmas)** > **EpsonNet** > **EpsonNet Config SE** > **EpsonNet Config**.

```
Piezīme.
Ja tiek parādīts ugunsmūra brīdinājums, atļaujiet EpsonNet Config piekļuvi.
```
### **IP adreses iestatīšana**

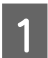

Ieslēdziet printeri.

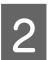

Pievienojiet printeri tīklam, izmantojot Ethernet vadu.

Startējiet EpsonNet Config.

Tiek parādīts tīkla printeru saraksts. Var paiet zināms laiks, pirms tie tiks parādīti.

D Veiciet dubultklikšķi uz printera, kuru vēlaties iestatīt.

Ja pievienojat printeri tīklam ar pieejamo DHCP funkciju, IP adrese tiek piešķirta, izmantojot DHCP funkciju, un pēc tam **O** tiek parādīta.

#### *Piezīme.*

- ❏ Ja ir pievienoti vairāki vienāda modeļa printeri, varat identificēt printeri, izmantojot MAC adresi.
- ❏ Pēc tam, kad printerī ir izveidots tīkla savienojums, varat mainīt IP adreses piešķiršanas metodi.

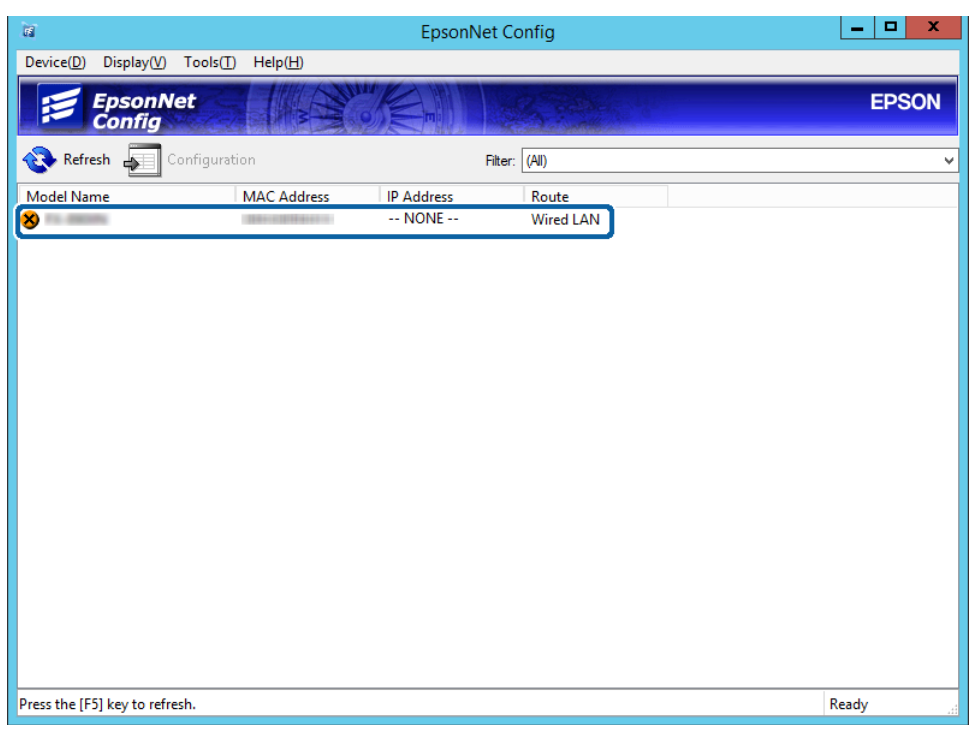

![](_page_17_Picture_61.jpeg)

![](_page_17_Picture_62.jpeg)

F Ievadiet adreses laukos **IP Address (IP adrese)**, **Subnet Mask (Apakštīkla maska)** un **Default Gateway (Noklusējuma vārteja)**.

![](_page_17_Picture_63.jpeg)

#### *Piezīme.*

- ❏ Pievienojot printeri drošam tīklam, ievadiet statisku adresi.
- ❏ Izvēlnes *TCP/IP* ekrānā *DNS* var atlasīt DNS iestatījumus.

![](_page_18_Picture_2.jpeg)

### G Noklikšķiniet uz **Transmit (Pārraidīt)**.

![](_page_18_Picture_38.jpeg)

H Apstiprinājuma ekrānā noklikšķiniet uz **OK (Labi)**.

## I Noklikšķiniet uz **OK (Labi)**.

![](_page_18_Picture_39.jpeg)

<span id="page-19-0"></span>![](_page_19_Picture_2.jpeg)

## 10 Noklikšķiniet uz Refresh (Atsvaidzināt).

![](_page_19_Picture_41.jpeg)

Pārbaudiet, vai ir piešķirta IP adrese.

![](_page_19_Picture_42.jpeg)

## **Savienojums ar tīklu, izmantojot instalētāju**

Savienojot printeri ar datoru, ieteicams izmantot instalētāju.

A Ievietojiet programmatūras disku datorā un izpildiet ekrānā redzamos norādījumus.

![](_page_20_Picture_2.jpeg)

B Izpildiet ekrānā sniegtos norādījumus, līdz parādās attēlā redzamais ekrāns, atlasiet **Ethernet Connection (Ethernet savienojums)**, un pēc tam noklikšķiniet uz **Next (Tālāk)**.

![](_page_20_Picture_45.jpeg)

Ja pievienojat printeri tīklam ar Ethernet kabeli, parādās attēlā redzamais ekrāns. Atlasiet printeri un pēc tam noklikšķiniet uz **Next (Tālāk)**.

![](_page_20_Picture_46.jpeg)

![](_page_20_Picture_7.jpeg)

C Izpildiet ekrānā redzamās instrukcijas.

 $\overline{a}$ 

## <span id="page-21-0"></span>**Funkciju iestatījumi**

Šajā nodaļā ir paskaidroti pirmie iestatījumi, kas jāizvēlas, lai izmantotu katru no ierīces funkcijām.

Šajā sadaļā ir paskaidrota iestatīšana, ko veic administratora datorā, izmantojot programmu Web Config.

## **Web Config (Ierīces tīmekļa lapa)**

### **Apraksts Web Config**

Web Config ir pārlūkprogrammai paredzēta lietojumprogramma, ko izmanto printera iestatījumu konfigurēšanai.

Lai piekļūtu programmai Web Config, printerim ir jābūt piešķirtai IP adresei.

```
Piezīme.
```
Iestatījumus var bloķēt, konfigurējot printera administratora paroli.

### **Piekļuve Web Config**

Lai piekļūtu programmai Web Config, ir pieejamas divas metodes. Pārlūkprogrammā jābūt iespējotai valodai JavaScript.

### **IP adreses ievadīšana**

Startējiet EpsonNet Config un pēc tam divreiz noklikšķiniet uz sarakstā redzamā printera.

Ievadiet pārlūkprogrammā printera IP adresi. Kad piekļuvei Web Config izmanto HTTPS protokolu, pārlūkprogrammā parādās brīdinājuma ziņojums, jo tiek izmantots pašparakstīts sertifikāts, kas glabājas printerī.

- ❏ Piekļuve, izmantojot HTTPS IPv4: https://<printera IP adrese> (bez < >) IPv6: https://[printera IP adrese]/ (ar [ ])
- ❏ Piekļuve, izmantojot HTTP IPv4: http://<printera IP adrese> (bez < >) IPv6: http://[printera IP adrese]/ (ar [ ])

<span id="page-22-0"></span>![](_page_22_Picture_163.jpeg)

```
❏ Piemēri
    IPv4:
    https://192.0.2.111/
    http://192.0.2.111/
    IPv6:
    https://[2001:db8::1000:1]/
    http://[2001:db8::1000:1]/
```
- ❏ Ja printera nosaukums ir reģistrēts DNS serverī, var izmantot nevis printera IP adresi, bet gan printera nosaukumu.
- ❏ Piekļūstot Web Config ar HTTP protokolu, netiek rādītas visas izvēlnes. Lai skatītu visas izvēlnes, atveriet Web Config, izmantojot HTTPS protokolu.

#### **Saistītā informācija**

- & ["SSL/TLS sakari ar printeri" 37. lpp.](#page-36-0)
- & ["Par ciparsertifikātiem" 37. lpp.](#page-36-0)

## **Drukāšanas funkciju izmantošana**

Iespējojiet, lai izmantotu printera drukāšanas funkciju.

### **Prasības drukāšanai tīklā**

Lai varētu drukāt tīklā, jāievēro turpmāk minētās prasības. Šos iestatījumus var konfigurēt, izmantojot printera draiveri un operētājsistēmas funkcijas.

- ❏ Printera draivera instalēšana
- ❏ Drukas rindas izveide datorā
- ❏ Porta iestatīšana tīklam

### **Printera draivera iestatīšana, izmantojot servera/klienta savienojumu**

Veiciet iestatījumus, lai iespējotu printerī drukāšanu no datora, kas iepriekš iestatīts kā drukas serveris, un koplietojiet printeri. Instalējiet drukas serverī printera draiveri gan serverim, gan klientam. Ja tiek izmantots instalētājs, tīkla iestatīšana printerī vai datorā, draivera instalēšana un drukas rindas izveide notiek automātiski.

### **Standarta TCP/IP portu iestatīšana — Windows**

Iestatiet standarta TCP/IP portu drukas serverī un izveidojiet drukas rindu drukāšanai tīklā.

![](_page_22_Picture_20.jpeg)

Atveriet ierīču un printeru ekrānu.

❏ Operētājsistēma Windows 10/Windows Server 2019/Windows Server 2016 Noklikšķiniet uz Start (Sākt) > **Windows System (Windows sistēma)** > **Control Panel (Vadības panelis)** > **Hardware and Sound (Aparatūra un skaņa)** > **Devices and Printers (Ierīces un printeri)**.

- ❏ Operētājsistēma Windows 8.1/Windows 8/Windows Server 2012 R2/Windows Server 2012 **Desktop (Darbvirsma)** > **Settings (Iestatījumi)** > **Control Panel (Vadības panelis)** > **Hardware and Sound (Aparatūra un skaņa)** vai **Hardware (Aparatūra)** > **Devices and Printers (Ierīces un printeri)**.
- ❏ Operētājsistēma Windows 7/Windows Server 2008 R2 Noklikšķiniet uz Start (Sākt) > **Control Panel (Vadības panelis)** > **Hardware and Sound (Aparatūra un skaņa)** (vai **Hardware (Aparatūra)**) > **Devices and Printers (Ierīces un printeri)**.
- ❏ Operētājsistēma Windows Vista/Windows Server 2008 Noklikšķiniet uz Start (Sākt) > **Control Panel (Vadības panelis)** > **Hardware and Sound (Aparatūra un skaņa)** > **Printers (Printeri)**.
- ❏ Operētājsistēma Windows XP/Windows Server 2003 R2/Windows Server 2003 Noklikšķiniet uz Start (Sākt) > **Control Panel (Vadības panelis)** > **Printers and Other Hardware (Printeri un cita aparatūra)** > **Printers and Faxes (Printeri un faksi)**.

### 2 Pievienojiet printeri.

- ❏ Operētājsistēma Windows 10/Windows 8.1/Windows 8/Windows Server 2019/Windows Server 2016/ Windows Server 2012 R2/Windows Server 2012 Noklikšķiniet uz **Add printer (Pievienot printeri)**, pēc tam izvēlieties **The printer that I want isn't listed (Sarakstā nav printera, ko vēlos lietot)**.
- ❏ Operētājsistēma Windows 7/Windows Server 2008 R2 Noklikšķiniet uz **Add printer (Pievienot printeri)**.
- ❏ Operētājsistēma Windows Vista/Windows Server 2008 Noklikšķiniet uz **Install Printer (Instalēt printeri)**.
- ❏ Operētājsistēma Windows XP/Windows Server 2003 R2/Windows Server 2003 Noklikšķiniet uz **Install Printer (Instalēt printeri)** un pēc tam uz **Next (Tālāk)**.

### 8 Pievienojiet lokālo printeri.

- ❏ Operētājsistēma Windows 10/Windows 8.1/Windows 8/Windows Server 2019/Windows Server 2016/ Windows Server 2012 R2/Windows Server 2012 Atlasiet **Add a local printer or network printer with manual settings (Pievienot lokālu vai tīkla printeri, izmantojot manuālus iestatījumus)**, pēc tam noklikšķiniet uz **Next (Tālāk)**.
- ❏ Operētājsistēma Windows 7/Windows Server 2008 R2/Windows Vista/Windows Server 2008 Noklikšķiniet uz **Add a local printer (Pievienot lokālo printeri)**.
- ❏ Operētājsistēma Windows XP/Windows Server 2003 R2/Windows Server 2003 Atlasiet **Local printer attached to this computer (Šim datoram pievienots lokāls printeris)**, pēc tam noklikšķiniet uz **Next (Tālāk)**.

![](_page_24_Picture_2.jpeg)

D Atlasiet **Create a new port (Izveidot jaunu portu)**, atlasiet **Standard TCP/IP Port (Standarta TCP/IP ports)** kā porta veidu un pēc tam noklikšķiniet uz **Next (Tālāk)**.

Operētājsistēmā Windows XP/Windows Server 2003 R2/Windows Server 2003 noklikšķiniet uz **Next (Tālāk)**, kad tiek parādīts ekrāns **Add Standard TCP/IP Printer Port Wizard (Pievienot standarta TCP/IP printera porta vedni)**.

![](_page_24_Picture_88.jpeg)

Jackies and Tevadiet printera IP adresi vai nosaukumu laukā Host Name or IP Address (Resursdatora nosaukums vai IP adrese) vai Printer Name or IP Address (Printera nosaukums vai IP adrese), pēc tam noklikšķiniet uz Next **(Tālāk)**.

Nemainiet vērtību **Port name (Porta nosaukums)**.

Noklikšķiniet uz **Continue (Turpināt)**, kad parādās ekrāns **User Account Control (Lietotāja konta kontrole)**.

Operētājsistēmā Windows XP/Windows Server 2003 R2/Windows Server 2003 noklikšķiniet uz **Done (Gatavs)**, kad tiek parādīts ekrāns **Standard TCP/IP Printer Port (Standarta TCP/IP printera ports)**.

![](_page_24_Picture_89.jpeg)

#### *Piezīme.*

Ja norādāt printera nosaukumu tīklā, kur ir pieejama nosaukumu atpazīšana, IP adrese tiek izsekota pat tad, ja DHCP ir mainījis printera IP adresi. Printera nosaukumu var uzzināt tīkla statusa ekrānā, izmantojot printera vadības paneli, vai tīkla statusa lapā.

**6** Iestatiet printera draiveri.

❏ Ja printera draiveris jau ir instalēts: Atlasiet **Manufacturer (Ražotājs)** un **Printers (Printeri)**. Noklikšķiniet uz **Next (Tālāk)**.

❏ Ja printera draiveris nav instalēts: Noklikšķiniet uz **Have Disc (Lietot disku)** un pēc tam ievietojiet printera komplektā iekļauto programmatūras disku. Noklikšķiniet uz **Browse (Pārlūkot)** un pēc tam atlasiet diskā mapi, kurā atrodas printera draiveris. Noteikti atlasiet pareizo mapi. Mapes atrašanās vieta ir atkarīga no operētājsistēmas. Windows 32 bitu versijā: WINX86 Windows 64 bitu versijā: WINX64

![](_page_25_Picture_7.jpeg)

G Izpildiet ekrānā redzamās instrukcijas.

Operētājsistēmas Windows XP/Windows Server 2003 R2/Windows Server 2003 iestatīšana ir pabeigta. Operētājsistēmai Windows Vista/ Windows Server 2008 un jaunākām Windows versijām pārbaudiet porta konfigurāciju.

Izmantojot printeri servera/klienta savienojumā (printera koplietošana, izmantojot Windows serveri), pēc šīs procedūras izvēlieties koplietošanas iestatījumus.

#### **Saistītā informācija**

& ["Printera koplietošana" 27. lpp.](#page-26-0)

#### *Porta konfigurācijas pārbaude — Windows*

Pārbaudiet, vai drukas rindai iestatīts pareizais ports.

![](_page_25_Picture_15.jpeg)

A Atveriet ierīču un printeru ekrānu.

- ❏ Operētājsistēma Windows 10/Windows Server 2019/Windows Server 2016 Noklikšķiniet uz Start (Sākt) > **Windows System (Windows sistēma)** > **Control Panel (Vadības panelis)** > **Hardware and Sound (Aparatūra un skaņa)** > **Devices and Printers (Ierīces un printeri)**.
- ❏ Operētājsistēma Windows 8.1/Windows 8/Windows Server 2012 R2/Windows Server 2012 **Desktop (Darbvirsma)** > **Settings (Iestatījumi)** > **Control Panel (Vadības panelis)** > **Hardware and Sound (Aparatūra un skaņa)** vai **Hardware (Aparatūra)** > **Devices and Printers (Ierīces un printeri)**.
- ❏ Operētājsistēma Windows 7/Windows Server 2008 R2 Noklikšķiniet uz Start (Sākt) > **Control Panel (Vadības panelis)** > **Hardware and Sound (Aparatūra un skaņa)** (vai **Hardware (Aparatūra)**) > **Devices and Printers (Ierīces un printeri)**.
- ❏ Operētājsistēma Windows Vista/Windows Server 2008 Noklikšķiniet uz Start (Sākt) > **Control Panel (Vadības panelis)** > **Hardware and Sound (Aparatūra un skaņa)** > **Printers (Printeri)**.

<span id="page-26-0"></span>![](_page_26_Picture_2.jpeg)

**B** Atveriet printera rekvizītu ekrānu.

❏ Operētājsistēma Windows 10/Windows 8.1/Windows 8/Windows 7/Windows Server 2019/Windows Server 2016/Windows Server 2012 R2/Windows Server 2012/ Windows Server 2008 R2 Ar peles labo pogu noklikšķiniet uz printera ikonas, pēc tam noklikšķiniet uz **Printer properties (Printera rekvizīti)**.

- ❏ Windows Vista Noklikšķiniet ar peles labo pogu uz printera ikonas, pēc tam atlasiet **Run as administrator (Palaist kā administratoram)** > **Properties (Rekvizīti)**.
- ❏ Windows Server 2008 Noklikšķiniet ar peles labo pogu uz printera ikonas, pēc tam noklikšķiniet uz **Properties (Rekvizīti)**.

C Noklikšķiniet uz cilnes **Ports (Porti)**, atlasiet **Standard TCP/IP Port (Standarta TCP/IP ports)**, pēc tam noklikšķiniet uz **Configure Port (Konfigurēt portu)**.

![](_page_26_Picture_8.jpeg)

Pārbaudiet porta konfigurāciju.

❏ RAW

Pārbaudiet, vai sadaļā **Protocol (Protokols)** ir atlasīta opcija **Raw**, pēc tam noklikšķiniet uz **OK (Labi)**.

❏ LPR

Pārbaudiet, vai sadaļā **Protocol (Protokols)** ir atlasīta opcija **LPR**. Ievadiet "PASSTHRU" sadaļas **LPR Settings (LPR iestatījumi)** laukā **Queue name (Rindas nosaukums)**. Atlasiet **LPR Byte Counting Enabled (LPR baitu skaitīšana iespējota)**, pēc tam noklikšķiniet uz **OK (Labi)**.

### **Printera koplietošana**

Izmantojot printeri servera/klienta savienojumā (printera koplietošana, izmantojot Windows serveri), iestatiet printera koplietošanu drukas serverī.

![](_page_26_Picture_16.jpeg)

A Drukas serverī atlasiet **Control Panel (Vadības panelis)** > **View devices and printers (Skatīt ierīces un printerus)**.

![](_page_26_Picture_18.jpeg)

![](_page_26_Picture_19.jpeg)

Izmantojot Windows Server 2012, noklikšķiniet uz **Change Sharing Options (Mainīt koplietošanas opcijas)** un pēc tam konfigurējiet iestatījumus.

### **Papildu draiveru instalēšana**

Ja atšķiras servera un klientdatoru Windows versijas, ieteicams drukas serverī instalēt papildu draiverus.

![](_page_26_Picture_23.jpeg)

A Drukas serverī atlasiet **Control Panel (Vadības panelis)** > **View devices and printers (Skatīt ierīces un printerus)**.

![](_page_26_Picture_25.jpeg)

B Noklikšķiniet ar peles labo pogu uz tā printera ikonas, kuru vēlaties koplietot ar klientiem, un pēc tam noklikšķiniet uz **Printer Properties (Printera rekvizīti)** > cilnes **Sharing (Koplietošana)**.

### <span id="page-27-0"></span>C Noklikšķiniet uz **Additional Drivers (Papildu draiveri)**.

Izmantojot Windows Server 2012, noklikšķiniet uz **Change Sharing Options (Mainīt koplietošanas opcijas)** un pēc tam konfigurējiet iestatījumus.

![](_page_27_Picture_4.jpeg)

D Atlasiet klientu Windows versijas un pēc tam noklikšķiniet uz **OK (Labi)**.

![](_page_27_Picture_6.jpeg)

E Atlasiet printera draivera informācijas failu (\*.inf) un instalējiet draiveri.

#### **Saistītā informācija**

& "Koplietota printera izmantošana" 28. lpp.

### **Koplietota printera izmantošana**

Administratoram jāinformē klienti par drukas serverim piešķirto datora nosaukumu un par tā pievienošanu klientu datoriem. Ja papildu draiveris(-i) vēl nav konfigurēti, informējiet klientus par to, kā jālieto sadaļa **Devices and Printers (Ierīces un printeri)**, lai pievienotu koplietotu printeri.

Ja drukas serverī jau ir konfigurēts papildu draiveris(-i), veiciet turpmāk norādītās darbības.

![](_page_27_Picture_13.jpeg)

A Atlasiet drukas serverim piešķirto nosaukumu sadaļā **Windows Explorer**.

![](_page_27_Picture_15.jpeg)

P Veiciet dubultklikšķi uz printera, kuru vēlaties izmantot.

#### **Saistītā informācija**

- & ["Printera koplietošana" 27. lpp.](#page-26-0)
- & ["Papildu draiveru instalēšana" 27. lpp.](#page-26-0)

### **Printera draivera iestatījumi vienādranga savienojumam**

Lai izveidotu vienādranga (tiešās drukāšanas) savienojumu, katrā klientdatorā jābūt instalētam printera draiveri.

#### **Saistītā informācija**

& "Printera draivera iestatīšana" 28. lpp.

### **Printera draivera iestatīšana**

Mazām organizācijām ieteicams printera draiveri instalēt katrā klientdatorā.

#### *Piezīme.*

Ja printeris tiek izmantots daudzos klientdatoros, EpsonNet SetupManager izmantošana un draivera nodrošināšana pakotnes veidā var ievērojami samazināt instalēšanas laiku.

![](_page_27_Picture_28.jpeg)

Palaidiet instalētāju.

B Izvēlieties printerim savienojuma metodi, pēc tam noklikšķiniet uz **Next (Tālāk)**.

![](_page_28_Picture_57.jpeg)

#### *Piezīme.*

Ja tiek parādīts ekrāns *Select Software Installation (Atlasiet opciju "Programmatūras instalēšana")* , atlasiet *Change or re-set the connection method (Nomainiet vai atiestatiet savienojuma metodi)* un pēc tam noklikšķiniet uz *Next (Tālāk)*.

![](_page_28_Picture_7.jpeg)

C Izpildiet ekrānā redzamās instrukcijas.

#### **Saistītā informācija**

& ["EpsonNet SetupManager" 63. lpp.](#page-62-0)

## <span id="page-29-0"></span>**Drošības iestatījumi**

Šajā nodaļā ir paskaidroti drošības iestatījumi.

## **Drošības iestatījumi un bīstamības novēršana**

Ja ierīce ir pievienota tīklam, varat tai piekļūt attālināti. Turklāt ierīci var koplietot vairāki cilvēki, kas palīdz uzlabot darba efektivitāti un padara to ērtāku. Tomēr pieaug dažādi riski, piemēram, neatļauta piekļuve, lietošana un manipulācijas ar datiem.

Lai novērstu šo risku, Epson printeri ir aprīkoti ar dažādām drošības tehnoloģijām. Veiciet ierīcē nepieciešamos iestatījumus atbilstoši klienta informācijas vides apstākļiem.

![](_page_29_Picture_247.jpeg)

<span id="page-30-0"></span>![](_page_30_Picture_131.jpeg)

#### **Saistītā informācija**

- & "Administratora paroles konfigurēšana" 31. lpp.
- & ["Protokolu un pakalpojumu vadība" 32. lpp.](#page-31-0)
- & ["SSL/TLS sakari ar printeri" 37. lpp.](#page-36-0)

### **Drošības funkciju iestatījumi**

Ja ir iestatīta IPsec/IP filtering (IPsec/IP filtrēšana), Web Config ieteicams piekļūt, izmantojot SSL/TLS, lai pārraidītu iestatījumu informāciju, nepieļaujot tādus drošības riskus kā manipulācijas ar datiem vai to pārtveršanu.

## **Administratora paroles konfigurēšana**

Kad tiek iestatīta administratora parole, lietotāji, kuri nav administratori, nevar mainīt sistēmas administrēšanas iestatījumus. Administratora paroli var iestatīt un mainīt, izmantojot Web Config.

#### **Saistītā informācija**

& "Administratora paroles konfigurēšana, izmantojot Web Config" 31. lpp.

### **Administratora paroles konfigurēšana, izmantojot Web Config**

Administratora paroli var iestatīt, izmantojot Web Config.

![](_page_30_Picture_15.jpeg)

A Atveriet Web Config un atlasiet **Administrator Settings (Administratora iestatījumi)** > **Change Administrator Password (Mainīt administratora paroli)**.

<span id="page-31-0"></span>![](_page_31_Picture_2.jpeg)

B Ievadiet paroli laukos **New Password (Jauna parole)** un **Confirm New Password (Apstiprināt jauno paroli)**.

Ja vēlaties mainīt paroli, ievadiet pašreizējo paroli.

![](_page_31_Picture_129.jpeg)

![](_page_31_Picture_6.jpeg)

### **3** Atlasiet OK (Labi).

#### *Piezīme.*

- ❏ Lai iestatītu vai mainītu bloķētos izvēlņu vienumus, noklikšķiniet uz *Administrator Login (Administratora pieteikšanās)* un pēc tam ievadiet administratora paroli.
- ❏ Lai dzēstu administratora paroli, noklikšķiniet uz *Administrator Settings (Administratora iestatījumi)* > *Delete Administrator Password (Dzēst administratora paroli)* un pēc tam ievadiet administratora paroli.

#### **Saistītā informācija**

& ["Piekļuve Web Config" 22. lpp.](#page-21-0)

## **Protokolu un pakalpojumu vadība**

Drukāšanai var izmantot dažādus ceļus un protokolus. Netīšus drošības riskus var samazināt, ierobežojot drukāšanu no īpašiem ceļiem vai kontrolējot pieejamās funkcijas.

### **Protokolu vadība**

Konfigurējiet protokola iestatījumus.

![](_page_31_Picture_17.jpeg)

A Atveriet Web Config un atlasiet **Services (Pakalpojumi)** > **Protocol (Protokols)**.

![](_page_31_Picture_19.jpeg)

 $\sum$  Konfigurējiet katru vienumu.

![](_page_31_Picture_21.jpeg)

C Noklikšķiniet uz **Next (Tālāk)**.

<span id="page-32-0"></span>D Noklikšķiniet uz **OK (Labi)**.

Printerim tiek piemēroti iestatījumi.

#### **Saistītā informācija**

- & ["Piekļuve Web Config" 22. lpp.](#page-21-0)
- & "Protokoli, kurus var iespējot vai atspējot" 33. lpp.
- & ["Protokolu iestatīšanas vienumi" 34. lpp.](#page-33-0)

### **Protokoli, kurus var iespējot vai atspējot**

![](_page_32_Picture_164.jpeg)

#### **Saistītā informācija**

- & ["Protokolu vadība" 32. lpp.](#page-31-0)
- & ["Protokolu iestatīšanas vienumi" 34. lpp.](#page-33-0)

### <span id="page-33-0"></span>**Protokolu iestatīšanas vienumi**

![](_page_33_Picture_85.jpeg)

ï

RAW(Port9100) Settings

![](_page_33_Picture_86.jpeg)

![](_page_34_Picture_176.jpeg)

![](_page_35_Picture_179.jpeg)

### **Saistītā informācija**

- & ["Protokolu vadība" 32. lpp.](#page-31-0)
- & ["Protokoli, kurus var iespējot vai atspējot" 33. lpp.](#page-32-0)

## <span id="page-36-0"></span>**SSL/TLS sakari ar printeri**

Ja servera sertifikāts ir iestatīts, izmantojot SSL/TLS (drošligzdu slāņa/transporta slāņa drošības) sakarus ar printeri, sakaru ceļu starp datoriem var šifrēt. Veiciet šo procedūru, ja vēlaties novērst attālu un neatļautu piekļuvi.

### **Par ciparsertifikātiem**

#### ❏ CA parakstīts sertifikāts

Sertificēšanas iestādē jāiegūst CA (Certificate Authority — Sertificēšanas iestāde) parakstīts sertifikāts. Izmantojot CA parakstītu sertifikātu, var garantēt drošus sakarus. CA parakstītu sertifikātu var izmantot katrai drošības funkcijai.

❏ CA sertifikāts

CA sertifikāts liecina, ka servera identitāti ir pārbaudījusi trešā puse. Šis sertifikāts ir galvenā droša tīmekļa veida drošības sistēmas sastāvdaļa. Sertificēšanas iestādē jāiegūst servera autentifikācijas CA sertifikāts.

#### ❏ Pašparakstīts sertifikāts

Pašparakstīts sertifikāts ir sertifikāts, kuru izsniedz un paraksta pats printeris. Šis sertifikāts ir neuzticams un nenovērš izlikšanos. Ja izmantojat šo sertifikātu SSL/TLS sertifikātam, pārlūkprogrammā var tikt parādīts drošības brīdinājums. Šo sertifikātu var izmantot tikai SSL/TLS sakariem.

#### **Saistītā informācija**

- & "CA parakstīta sertifikāta iegūšana un importēšana" 37. lpp.
- & ["CA parakstīta sertifikāta dzēšana" 40. lpp.](#page-39-0)
- & ["Pašparakstīta sertifikāta atjaunināšana" 41. lpp.](#page-40-0)

### **CA parakstīta sertifikāta iegūšana un importēšana**

### **CA parakstīta sertifikāta iegūšana**

Lai iegūtu CA parakstītu sertifikātu, izveidojiet sertifikāta parakstīšanas pieprasījumu (CSR — Certificate Signing Request) un iesniedziet to sertificēšanas iestādē. CSR var izveidot, izmantojot programmu Web Config un datoru.

Lai izveidotu CSR un iegūtu CA parakstītu sertifikātu, izmantojot Web Config, veiciet tālāk norādītās darbības. CSR izveidei izmantojot Web Config, sertifikāta formāts ir PEM/DER.

A Atveriet programmu Web Config un pēc tam atlasiet **Network Security Settings (Tīkla drošības iestatījumi)**. Tālāk atlasiet **SSL/TLS** > **Certificate (Sertifikāts)**.

B Sadaļā **CSR** noklikšķiniet uz **Generate (Ģenerēt)**.

Tiek atvērta CSR izveides lapa.

8 Ievadiet katra vienuma vērtību.

*Piezīme.*

Pieejamais atslēgas garums un saīsinājumi atšķiras atkarībā no sertifikācijas iestādes. Izveidojiet pieprasījumu atbilstīgi katras sertificēšanas iestādes noteikumiem.

D Noklikšķiniet uz **OK (Labi)**.

Tiek parādīts ziņojums par pabeigšanu.

![](_page_37_Picture_4.jpeg)

E Atlasiet **Network Security Settings (Tīkla drošības iestatījumi)**. Tālāk atlasiet **SSL/TLS** > **Certificate (Sertifikāts)**.

F Lai lejupielādētu CSR datorā, noklikšķiniet uz sertificēšanas iestādes attiecīgā formāta **CSR** sertifikāta lejupielādes pogas.

#### c*Svarīgi!*

Neģenerējiet CSR no jauna. Ja tā izdarāt, iespējams, nevarēs importēt izsniegtu CA parakstītu sertifikātu.

![](_page_37_Picture_10.jpeg)

G Nosūtiet CSR sertificēšanas iestādei un iegūstiet CA parakstītu sertifikātu.

Ievērojiet katras sertificēšanas iestādes nosūtīšanas un formas noteikumus.

![](_page_37_Picture_13.jpeg)

H Saglabājiet izsniegto, CA parakstīto sertifikātu datorā, kas pievienots printerim.

Kad sertifikāts tiek saglabāts galamērķī, CA parakstīta sertifikāta iegūšana ir pabeigta.

#### **Saistītā informācija**

- & ["Piekļuve Web Config" 22. lpp.](#page-21-0)
- & "CSR vienumu iestatīšana" 38. lpp.
- & ["CA parakstīta sertifikāta importēšana" 39. lpp.](#page-38-0)

**FILLMAN** 

#### *CSR vienumu iestatīšana*

![](_page_37_Picture_138.jpeg)

![](_page_37_Picture_139.jpeg)

<span id="page-38-0"></span>![](_page_38_Picture_211.jpeg)

#### **Saistītā informācija**

& ["CA parakstīta sertifikāta iegūšana" 37. lpp.](#page-36-0)

### **CA parakstīta sertifikāta importēšana**

❏ Pārliecinieties, vai printera datums un laiks ir iestatīts pareizi.

❏ Ja sertifikāts ir iegūts, izmantojot programmā Web Config izveidotu CSR, sertifikātu var importēt vienu reizi.

A Atveriet programmu Web Config un pēc tam atlasiet **Network Security Settings (Tīkla drošības iestatījumi)**. Tālāk atlasiet **SSL/TLS** > **Certificate (Sertifikāts)**.

![](_page_38_Picture_10.jpeg)

B Noklikšķiniet uz **Import (Importēt)**.

Tiek atvērta sertifikāta importēšanas lapa.

![](_page_38_Picture_13.jpeg)

C Ievadiet katra vienuma vērtību.

Atkarībā no CSR izveides vietas un sertifikāta faila formāta nepieciešamie iestatījumi var atšķirties. Ievadiet nepieciešamās vienumu vērtības, ievērojot turpmāk sniegtos norādījumus.

- ❏ PEM/DER formāta sertifikāts, kas iegūts no Web Config
	- **Private Key (Privātā atslēga)**: nekonfigurējiet, jo printerī ir privāta atslēga.
	- **Password (Parole)**: nekonfigurējiet.
	- **CA Certificate 1 (1. CA sertifikāts)**/**CA Certificate 2 (2. CA sertifikāts)**: pēc izvēles
- ❏ PEM/DER formāta sertifikāts, kas iegūts no datora
	- **Private Key (Privātā atslēga)**: jāiestata.
	- **Password (Parole)**: nekonfigurējiet.
	- **CA Certificate 1 (1. CA sertifikāts)**/**CA Certificate 2 (2. CA sertifikāts)**: pēc izvēles
- ❏ PKCS#12 formāta sertifikāts, kas iegūts no datora
	- **Private Key (Privātā atslēga)**: nekonfigurējiet.
	- **Password (Parole)**: pēc izvēles
	- **CA Certificate 1 (1. CA sertifikāts)**/**CA Certificate 2 (2. CA sertifikāts)**: nekonfigurējiet.
- 
- D Noklikšķiniet uz **OK (Labi)**.

Tiek parādīts ziņojums par pabeigšanu.

#### *Piezīme.*

Lai pārbaudītu sertifikāta informāciju, noklikšķiniet uz *Confirm (Apstiprināt)*.

c*Svarīgi!*

#### <span id="page-39-0"></span>**Saistītā informācija**

- & ["Piekļuve Web Config" 22. lpp.](#page-21-0)
- & "CA parakstīta sertifikāta importēšanas vienumu iestatīšana" 40. lpp.

#### *CA parakstīta sertifikāta importēšanas vienumu iestatīšana*

![](_page_39_Picture_132.jpeg)

![](_page_39_Picture_133.jpeg)

#### **Saistītā informācija**

& ["CA parakstīta sertifikāta importēšana" 39. lpp.](#page-38-0)

### **CA parakstīta sertifikāta dzēšana**

Importētu sertifikātu var dzēst, kad beidzies tā derīguma termiņš vai kad šifrēts savienojums vairs nav nepieciešams.

#### c*Svarīgi!*

Ja sertifikāts ir iegūts, izmantojot programmā Web Config izveidotu CSR, dzēstu sertifikātu nevar importēt vēlreiz. Šādā gadījumā izveidojiet CSR un iegūstiet sertifikātu vēlreiz.

![](_page_39_Picture_14.jpeg)

A Atveriet programmu Web Config un pēc tam atlasiet **Network Security Settings (Tīkla drošības iestatījumi)**. Tālāk atlasiet **SSL/TLS** > **Certificate (Sertifikāts)**.

<span id="page-40-0"></span>![](_page_40_Picture_2.jpeg)

B Noklikšķiniet uz **Delete (Dzēst)**.

C Apstipriniet, ka vēlaties dzēst sertifikātu, kas parādīts ziņojumā.

#### **Saistītā informācija**

& ["Piekļuve Web Config" 22. lpp.](#page-21-0)

### **Pašparakstīta sertifikāta atjaunināšana**

Ja printeris atbalsta servera funkciju HTTPS, var atjaunināt pašparakstītu sertifikātu. Piekļūstot programmai Web Config ar pašparakstītu sertifikātu, tiek parādīts brīdinājuma ziņojums.

Izmantojiet pašparakstītu sertifikātu īslaicīgi, līdz iegūstat un saņemat CA parakstītu sertifikātu.

![](_page_40_Picture_10.jpeg)

A Atveriet programmu Web Config un atlasiet **Network Security Settings (Tīkla drošības iestatījumi)** > **SSL/ TLS** > **Certificate (Sertifikāts)**.

![](_page_40_Picture_12.jpeg)

B Noklikšķiniet uz **Update (Atjaunināt)**.

C Atveriet **Common Name (Kopējais nosaukums)**.

Ievadiet IP adresi vai identifikatoru, piemēram, printera FQDN nosaukumu. Var ievadīt no 1 līdz 128 rakstzīmēm.

#### *Piezīme.* Atšķiramos nosaukumus (CN) var atdalīt, izmantojot komatus.

![](_page_40_Picture_18.jpeg)

D Norādiet sertifikāta derīguma termiņu.

![](_page_40_Picture_20.jpeg)

![](_page_40_Picture_21.jpeg)

### E Noklikšķiniet uz **Next (Tālāk)**.

Tiek parādīts apstiprinājuma ziņojums.

<span id="page-41-0"></span> $\begin{bmatrix} 6 \end{bmatrix}$  Noklikšķiniet uz **OK (Labi)**.

Printeris tiek atjaunināts.

*Piezīme.* Lai pārbaudītu sertifikāta informāciju, noklikšķiniet uz Confirm (Apstiprināt).

**Saistītā informācija** & ["Piekļuve Web Config" 22. lpp.](#page-21-0)

## **Šifrētie sakari, izmantojot IPsec/IP filtrēšanu**

### **Par IPsec/IP Filtering (IPsec/IP filtrēšanu)**

Ja printeris atbalsta IPsec/IP filtrēšanu, var filtrēt trafiku, izmantojot IP adreses, pakalpojumus un portu. Kombinējot filtrēšanas metodes, var konfigurēt printeri tā, lai tas pieņemtu vai bloķētu noteiktus klientus un noteiktus datus. Turklāt, izmantojot IPsec, var uzlabot drošības pakāpi.

Lai filtrētu trafiku, konfigurējiet noklusējuma politiku. Noklusējuma politika attiecas uz visiem lietotājiem vai grupām, kas veido savienojumu ar printeri. Lai precīzāk noteiktu lietotāju grupu un atsevišķu lietotāju tiesības, konfigurējiet grupu politikas. Grupas politika ir viena vai vairākas kārtulas, kas piemērotas lietotāju grupai vai lietotājam. Printeris kontrolē IP paketes, kas atbilst konfigurētajām politikām. IP paketes tiek autentificētas 1.– 10. grupas politikas secībā, pēc tam tiek piemērota noklusējuma politika.

#### *Piezīme.*

Datori ar operētājsistēmu Windows Vista vai jaunāku Windows versiju vai Windows Server 2008 atbalsta IPsec.

### **Noklusējuma politikas konfigurēšana**

A Atveriet programmu Web Config un atlasiet **Network Security Settings (Tīkla drošības iestatījumi)** > **IPsec/ IP Filtering (IPsec/IP filtrēšana)** > **Basic (Pamata)**.

![](_page_41_Picture_15.jpeg)

2 Ievadiet katra vienuma vērtību.

![](_page_41_Picture_17.jpeg)

C Noklikšķiniet uz **Next (Tālāk)**.

Tiek parādīts apstiprinājuma ziņojums.

![](_page_41_Picture_20.jpeg)

D Noklikšķiniet uz **OK (Labi)**.

Printeris tiek atjaunināts.

#### **Saistītā informācija**

- & ["Piekļuve Web Config" 22. lpp.](#page-21-0)
- & ["Noklusējuma politikas vienumu iestatīšana" 43. lpp.](#page-42-0)

### <span id="page-42-0"></span>**Noklusējuma politikas vienumu iestatīšana**

![](_page_42_Picture_88.jpeg)

![](_page_42_Picture_89.jpeg)

<span id="page-43-0"></span>![](_page_43_Picture_190.jpeg)

#### **Saistītā informācija**

& ["Noklusējuma politikas konfigurēšana" 42. lpp.](#page-41-0)

### **Grupas politikas konfigurēšana**

![](_page_43_Picture_6.jpeg)

A Atveriet printera programmuWeb Config un atlasiet **Network Security Settings (Tīkla drošības iestatījumi)** > **IPsec/IP Filtering (IPsec/IP filtrēšana)** > **Basic (Pamata)**.

![](_page_43_Picture_8.jpeg)

B Noklikšķiniet uz konfigurējamās numurētās cilnes.

![](_page_43_Picture_10.jpeg)

8 Ievadiet katra vienuma vērtību.

![](_page_43_Picture_12.jpeg)

D Noklikšķiniet uz **Next (Tālāk)**.

Tiek parādīts apstiprinājuma ziņojums.

![](_page_43_Figure_15.jpeg)

E Noklikšķiniet uz **OK (Labi)**.

Printeris tiek atjaunināts.

#### **Saistītā informācija**

- & ["Piekļuve Web Config" 22. lpp.](#page-21-0)
- & ["Grupas politikas vienumu iestatīšana" 45. lpp.](#page-44-0)

### <span id="page-44-0"></span>**Grupas politikas vienumu iestatīšana**

![](_page_44_Picture_102.jpeg)

![](_page_44_Picture_103.jpeg)

![](_page_45_Picture_221.jpeg)

![](_page_46_Picture_207.jpeg)

#### **Saistītā informācija**

- & ["Grupas politikas konfigurēšana" 44. lpp.](#page-43-0)
- & "Local Address(Printer) (Lokālās adreses) (printera) un Remote Address(Host) (Attālās adreses (resursdatora)) kombinācija grupas politikā" 47. lpp.
- & "Norādes uz pakalpojuma nosaukumiem grupas politikā" 47. lpp.

### **Local Address(Printer) (Lokālās adreses) (printera) un Remote Address(Host) (Attālās adreses (resursdatora)) kombinācija grupas politikā**

![](_page_46_Picture_208.jpeg)

\*1: ja izvēlas **IPsec** kā **Access Control (Piekļuves vadība)** iestatījumu, nevar norādīt prefiksa garumu.

\*2: ja izvēlas **IPsec** kā **Access Control (Piekļuves vadība)** iestatījumu, var izvēlēties saiti-lokālo adresi (fe80::), taču grupas politika tiks atspējota.

\*3: izņemot IPv6 saites lokālās adreses.

### **Norādes uz pakalpojuma nosaukumiem grupas politikā**

#### *Piezīme.*

Nepieejamie pakalpojumi ir redzami, taču tos nevar atlasīt.

![](_page_46_Picture_209.jpeg)

![](_page_47_Picture_282.jpeg)

<span id="page-48-0"></span>![](_page_48_Picture_251.jpeg)

### **IPsec/IP Filtering (Psec/IP filtrēšanas) konfigurāciju piemēri**

#### **Tikai IPsec pakešu saņemšana**

Piemērā skaidrota tikai noklusējuma politikas konfigurēšana.

#### **Default Policy (Noklusējuma politika):**

- ❏ **IPsec/IP Filtering (IPsec/IP filtrēšana)**: **Enable (iespējot)**
- ❏ **Access Control (Piekļuves vadība)**: **IPsec**
- ❏ **Authentication Method (Autentifikācijas metode)**: **Pre-Shared Key (Iepriekš koplietota atslēga)**
- ❏ **Pre-Shared Key (Iepriekš koplietota atslēga)**: ievadiet līdz 127 rakstzīmēm.

#### **Group Policy (Grupas politika):** nekonfigurējiet.

#### **Drukas datu un printera iestatījumu saņemšana**

Šajā piemērā tiek atļauta drukas datu un printera konfigurācijas pārraide no norādītajiem pakalpojumiem.

#### **Default Policy (Noklusējuma politika):**

- ❏ **IPsec/IP Filtering (IPsec/IP filtrēšana)**: **Enable (iespējot)**
- ❏ **Access Control (Piekļuves vadība)**: **Refuse Access (Noraidīt piekļuvi)**

<span id="page-49-0"></span>**Group Policy (Grupas politika):**

- ❏ **Enable this Group Policy (Iespējot šīs grupas politiku)**: atzīmējiet izvēles rūtiņu.
- ❏ **Access Control (Piekļuves vadība)**: **Permit Access (Atļaut piekļuvi)**
- ❏ **Remote Address(Host) (Attālā adrese (resursdators))**: klienta IP adrese
- ❏ **Method of Choosing Port (Porta izvēles metode)**: **Service Name (Pakalpojuma nosaukums)**
- ❏ **Service Name (Pakalpojuma nosaukums)**: atzīmējiet izvēles rūtiņas **ENPC**, **SNMP**, **HTTP (Local) (HTTP (lokāli))**, **HTTPS (Local) (HTTPS (lokāli))** un **RAW (Port9100)**.

**Piekļuves piešķiršana tikai norādītajai IP adresei** Šajā piemērā redzams, kā atļaut piekļuvi printerim no norādītas IP adreses.

**Default Policy (Noklusējuma politika):**

- ❏ **IPsec/IP Filtering (IPsec/IP filtrēšana)**: **Enable (iespējot)**
- ❏ **Access Control (Piekļuves vadība)**: **Refuse Access (Noraidīt piekļuvi)**

**Group Policy (Grupas politika):**

- ❏ **Enable this Group Policy (Iespējot šīs grupas politiku)**: atzīmējiet izvēles rūtiņu.
- ❏ **Access Control (Piekļuves vadība)**: **Permit Access (Atļaut piekļuvi)**
- ❏ **Remote Address(Host) (Attālās adreses (Resursdatora))**: administratora klienta IP adrese

#### *Piezīme.*

Neatkarīgi no politikas konfigurācijas klients varēs piekļūt printerim un konfigurēt to.

## **Protokola SNMPv3 izmantošana**

### **Par SNMPv3**

SNMP ir pārraudzības un vadības protokols ar tīklu savienoto ierīču informācijas vākšanai. SNMPv3 ir uzlabota pārvaldības drošības funkcijas versija.

Izmantojot SNMPv3, SNMP sakaru (pakešu) stāvokļa pārraudzības un iestatījumu izmaiņas var autentificēt un šifrēt, lai aizsargātu SNMP sakarus (paketes) pret apdraudējumiem tīklā, piemēram, pārtveršanu, uzdošanos par citu personu un manipulācijām ar datiem.

### **SNMPv3 konfigurēšana**

Ja printeris atbalsta protokolu SNMPv3, iespējams uzraudzīt un pārvaldīt piekļuvi printerim.

![](_page_49_Picture_24.jpeg)

B Ievadiet katra **SNMPv3 Settings (SNMPv3 iestatījumi)** vienuma vērtību.

![](_page_50_Picture_3.jpeg)

C Noklikšķiniet uz **Next (Tālāk)**.

Tiek parādīts apstiprinājuma ziņojums.

![](_page_50_Picture_6.jpeg)

D Noklikšķiniet uz **OK (Labi)**.

Printeris tiek atjaunināts.

#### **Saistītā informācija**

- & ["Piekļuve Web Config" 22. lpp.](#page-21-0)
- & "SNMPv3 vienumu iestatīšana" 51. lpp.

### **SNMPv3 vienumu iestatīšana**

![](_page_50_Picture_89.jpeg)

![](_page_50_Picture_90.jpeg)

![](_page_51_Picture_54.jpeg)

#### **Saistītā informācija**

& ["SNMPv3 konfigurēšana" 50. lpp.](#page-49-0)

## <span id="page-52-0"></span>**Problēmu risinājumi**

## **Servera un tīkla ierīces žurnāla pārbaude**

Ja radušās tīkla savienojuma problēmas, varat identificēto to cēloni, pārbaudot pasta servera vai LDAP servera žurnālu, vai statusu, izmantojot tīkla ierīces, piemēram, maršrutētāja, sistēmas žurnālu vai komandas.

## **Tīkla statusa lapas drukāšana**

Varat izdrukāt un pārbaudīt detalizētu tīkla informāciju.

Ievietojiet papīru.

B Sākuma ekrānā atlasiet **Menu (Izvēlne)**.

Lai atlasītu vienumus, lietojiet pogas  $\blacktriangle \blacktriangledown \blacktriangle \blacktriangleright$ , lai pārvietotu fokusu, un pēc tam nospiediet **OK (Labi)**, lai apstiprinātu izvēli.

C Atlasiet **Network Settings (Tīkla iestatījumi)** - **Print Status Sheet (Drukas stāvokļa lapa)**.

![](_page_52_Picture_11.jpeg)

E Parādītajā apstiprinājuma ziņojumā nospiediet pogu **OK (Labi)**.

Notiek atgriešanās uz sākuma ekrānu.

## **Tīkla iestatījumu inicializēšana**

### **Tīkla iestatījumu atjaunošana, izmantojot printeri**

Tīkla iestatījumiem var atjaunot noklusējuma vērtības.

![](_page_52_Picture_17.jpeg)

A Sākuma ekrānā atlasiet **Menu (Izvēlne)**.

Lai atlasītu vienumus, lietojiet pogas  $\blacktriangle \blacktriangledown \blacktriangle \blacktriangleright$ , lai pārvietotu fokusu, un pēc tam nospiediet **OK (Labi)**, lai apstiprinātu izvēli.

![](_page_52_Picture_20.jpeg)

B Atlasiet **Network Settings (Tīkla iestatījumi)** - **Restore Default Settings (Atjaunot noklusējuma iestatījumus)**.

<span id="page-53-0"></span>C Nospiediet pogu **OK (Labi)**.

D Parādītajā apstiprinājuma ziņojumā nospiediet pogu **OK (Labi)**.

Notiek atgriešanās uz sākuma ekrānu.

### **Tīkla iestatījumu atjaunošana, izmantojot EpsonNet Config**

Tīkla iestatījumiem var atjaunot noklusējuma vērtības, izmantojot EpsonNet Config.

Startējiet EpsonNet Config. B Atlasiet printeri, kuram vēlaties atjaunot tīkla iestatījumus. C Noklikšķiniet ar peles labo pogu uz printera nosaukuma un pēc tam atlasiet **Default Settings (Noklusējuma iestatījumi)** > **Network Interface (Tīkla saskarne)**. D Apstiprinājuma ekrānā noklikšķiniet uz **OK (Labi)**. E Noklikšķiniet uz **OK (Labi)**.

## **Ierīču un datoru savstarpējo sakaru pārbaude**

### **Savienojuma pārbaude, izmantojot ehotestēšanas komandu**

Lai pārbaudītu, vai datoram ir savienojums ar printeri, var izmantot ehotestēšanas komandu. Veiciet turpmāk aprakstīto procedūru, lai pārbaudītu savienojumu, izmantojot ehotestēšanas komandu.

![](_page_53_Picture_11.jpeg)

Savienojumam, kuru vēlaties pārbaudīt, pārbaudiet printera IP adresi.

To var pārbaudīt tīkla statusa lapas kolonnā **IP Address (IP adrese)**.

![](_page_53_Picture_14.jpeg)

2 Atveriet datora komandu uzvednes ekrānu.

![](_page_53_Picture_16.jpeg)

C Ievadiet komandrindā tālāk norādīto un pēc tam nospiediet Enter (Ievadīt).

ehotestēšana 192.0.2.111 (ja IP adrese datoram, kuru vēlaties pārbaudīt, ir 192.0.2.111)

<span id="page-54-0"></span>![](_page_54_Picture_2.jpeg)

Ja tiek parādīts tālāk norādītais, apstiprinājums ir pabeigts. Aizveriet Command Prompt (Komandu **uzvedne)**.

192.0.2.111 ehotestēšanas statistika: Paketes: nosūtīts = 4, saņemts = 4, zaudēts =  $0$  (0% zudums), Cikla laiks: (ms): minimums = 0 ms, maksimums = 0 ms, vidēji = 0 ms

## **Tīkla programmatūras lietošanas problēmas**

### **Nevar piekļūt Web Config**

#### **Vai printera IP adrese ir pareizi konfigurēta?**

Konfigurējiet IP adresi, izmantojot EpsonNet Config vai printera vadības paneli. Pašreizējo iestatījumu informāciju var pārbaudīt tīkla statusa lapā vai printera vadības panelī.

#### **Vai jūsu pārlūkprogramma atbalsta liela datu apjoma šifrēšanu Encryption Strength, izmantojot SSL/TLS protokolu?**

Liela datu apjoma šifrēšanas Encryption Strength iespējas SSL/TLS protokolam norādītas tālāk. Web Config var piekļūt tikai tādā pārlūkprogrammā, kas atbalsta tālāk norādītās liela datu apjoma šifrēšanas iespējas. Pārbaudiet, vai pārlūkprogramma atbalsta šifrēšanu.

- ❏ 80 bitu: AES256/AES128/3DES
- ❏ 112 bitu: AES256/AES128/3DES
- ❏ 128 bitu: AES256/AES128
- ❏ 192 bitu: AES256
- ❏ 256 bitu: AES256

#### Piekļūstot lietojumprogrammai Web Config ar SSL sakariem (https), tiek parādīts paziņojums "Beidzies **derīguma termiņš".**

Ja beidzies sertifikāta derīguma termiņš, iegūstiet sertifikātu vēlreiz. Ja ziņojums tiek parādīts, bet tā derīguma termiņš vēl nav beidzies, pārliecinieties, vai ir pareizi konfigurēts printera datums.

#### Piekļūstot lietojumprogrammai Web Config ar SSL sakariem (https), tiek parādīts paziņojums "Neatbilstošs **drošības sertifikāta nosaukums···".**

Printera IP adrese, kas ievadīta laukā Common Name (Kopējais nosaukums), izveidojot pašparakstītu sertifikātu vai CSR, neatbilst pārlūkprogrammā ievadītajai adresei. Iegūstiet un importējiet sertifikātu vēlreiz vai mainiet printera nosaukumu.

#### **Piekļuve printerim notiek, izmantojot starpniekserveri.**

Ja darbā ar printeri izmanto starpniekserveri, ir jākonfigurē pārlūkprogrammas starpniekservera iestatījumi.

<span id="page-55-0"></span>Atlasiet **Control Panel (Vadības panelis)** > **Network and Internet (Tīkls un internets)** > **Internet Options (Interneta opcijas)** > **Connections (Savienojumi)** > **LAN settings (LAN iestatījumi)** > **Proxy server (Starpniekserveris)** un pēc tam konfigurējiet, lai vietējās adreses neizmantotu starpniekserveri.

Piemērs: 192.168.1.\*: lokālā adrese 192.168.1.XXX, apakštīkla maska 255.255.255.0 192.168.\*.\*: lokālā adrese 192.168.XXX.XXX, apakštīkla maska 255.255.0.0

#### **Saistītā informācija**

- & ["Piekļuve Web Config" 22. lpp.](#page-21-0)
- & ["IP adreses piešķiršana, izmantojot EpsonNet Config" 16. lpp.](#page-15-0)

### **Netiek parādīts modeļa nosaukums un/vai IP adrese lietotnē EpsonNet Config**

**Vai tad, kad tika parādīts Windows drošības vai ugunsmūra ekrāns, tika atlasīta iespēja Block (Bloķēt), Cancel (Atcelt) vai Shut down (Izslēgt)?**

Ja atlasīta iespēja **Block (Bloķēt)**, **Cancel (Atcelt)** vai **Shut down (Izslēgt)**, IP adrese un modeļa nosaukums lietotnē EpsonNet Config vai EpsonNet Setup netiks parādīts.

Lai to novērstu, reģistrējiet EpsonNet Config izņēmumu sarakstā, izmantojot Windows ugunsmūri un tirdzniecībā pieejamo drošības programmatūru. Ja izmanto pretvīrusu vai drošības programmu, aizveriet to un pēc tam mēģiniet lietot EpsonNet Config.

#### **Vai sakaru kļūdas taimauta iestatījums nav pārāk īss?**

Palaidiet EpsonNet Config un atlasiet **Tools (Rīki)** > **Options (Opcijas)** > **Timeout (Taimauts)**, un pēc tam pagariniet laika posmu opcijas **Communication Error (Sakaru kļūda)** iestatījumā. Ievērojiet, ka rīkojoties šādi, EpsonNet Config darbība var palēnināties.

## **Drošības papildu iestatījumu problēmu risināšana**

### **Drošības iestatījumu atjaunošana**

Izveidojot augstas drošības vidi, piemēram, izmantojot IPsec/IP Filtering (IPsec/IP filtrēšana), pastāv iespēja, ka nevarēs sazināties ar ierīcēm nepareizu iestatījumu vai ierīces vai servera darbības traucējumu dēļ. Šādā gadījumā atjaunojiet drošības iestatījumus, lai vēlreiz iestatītu ierīci vai nodrošinātu īslaicīgu lietošanu.

### **Drošības funkcijas atspējošana, izmantojot printeri**

Izmantojot printeri, var atspējot IPsec/IP Filtering (IPsec/IP filtrēšana).

![](_page_55_Picture_18.jpeg)

A Atlasiet **Menu (Izvēlne)** - **Network Settings (Tīkla iestatījumi)**.

![](_page_55_Picture_20.jpeg)

B Atlasiet **Advanced Setup (Uzlabota iestatīšana)**.

<span id="page-56-0"></span>C Atlasiet **Disable IPsec/IP Filtering (Atspējot IPsec/IP filtrēšanu)**.

![](_page_56_Picture_3.jpeg)

D Apstiprinājuma ekrānā nospiediet pogu **OK**.

![](_page_56_Picture_5.jpeg)

E Kad tiek parādīts ziņojums par iestatīšanas pabeigšanu, nospiediet pogu **OK**.

### **Drošības funkcijas atjaunošana, izmantojot Web Config**

Funkciju var atspējot, ja var piekļūt ierīcei no datora.

### **IPsec/IP Filtering (IPsec/IP filtrēšanas) atspējošana, izmantojot Web Config**

A Atveriet programmu Web Config un atlasiet **Network Security Settings (Tīkla drošības iestatījumi)** > **IPsec/ IP Filtering (IPsec/IP filtrēšana)** > **Basic (Pamata)**.

B Atlasiet **Disable (Atspējot)** kā **IPsec/IP Filtering (IPsec/IP filtrēšana)** iestatījumu sadaļā **Default Policy (Noklusējuma politika)**.

C Noklikšķiniet uz **Next (Tālāk)** un notīriet opciju **Enable this Group Policy (Iespējot šīs grupas politiku)** visām grupu politikām.

![](_page_56_Picture_14.jpeg)

D Noklikšķiniet uz **OK (Labi)**.

#### **Saistītā informācija**

& ["Piekļuve Web Config" 22. lpp.](#page-21-0)

### **Tīkla drošības funkciju lietošanas problēmas**

### **Aizmirsta iepriekš koplietota atslēga**

**Vēlreiz konfigurējiet atslēgu, izmantojot Web Config.**

Lai mainītu atslēgu, atveriet programmu Web Config un atlasiet **Network Security Settings (Tīkla drošības iestatījumi)** > **IPsec/IP Filtering (IPsec/IP filtrēšana)** > **Basic (Pamata)** > **Default Policy (Noklusējuma politika)** vai **Group Policy (Grupas politika)**.

#### **Saistītā informācija** & ["Piekļuve Web Config" 22. lpp.](#page-21-0)

### **Nevar izveidot sakarus, izmantojot IPsec**

#### **Vai datora iestatījumos netiek izmantots neatbalstīts algoritms?**

Printeris atbalsta turpmāk norādītos algoritmus.

![](_page_57_Picture_171.jpeg)

\* Pieejamās metodes dažādiem modeļiem atšķiras.

#### **Saistītā informācija**

& ["Šifrētie sakari, izmantojot IPsec/IP filtrēšanu" 42. lpp.](#page-41-0)

### **Pēkšņi nevar izveidot sakarus**

#### **Vai printera IP adrese ir nederīga vai mainīta?**

Atspējojiet IPsec, izmantojot printera vadības paneli.

Ja nav atjaunināts DHCP, atsāknējiet, vai ja nav atjaunināta vai iegūta IPv6 adrese, iespējams, ka programmā Web Config (**Network Security Settings (Tīkla drošības iestatījumi)** > **IPsec/IP Filtering (IPsec/IP filtrēšana)** > **Basic (Pamata)** > **Group Policy (Grupas politika)** > **Local Address(Printer) (Lokālā adrese (Printeris))**) netiks atrasta reģistrētā printera IP adrese. Izmantojiet statisku IP adresi.

#### **Vai datora IP adrese ir nederīga vai mainīta?**

Atspējojiet IPsec, izmantojot printera vadības paneli.

Ja nav atjaunināts DHCP, atsāknējiet, vai ja nav atjaunināta vai iegūta IPv6 adrese, iespējams, ka programmā Web Config (**Network Security Settings (Tīkla drošības iestatījumi)** > **IPsec/IP Filtering (IPsec/IP filtrēšana)** > **Basic (Pamata)** > **Group Policy (Grupas politika)** > **Remote Address(Host) (Attālā adrese (resursdators))**) netiks atrasta reģistrētā printera IP adrese. Izmantojiet statisku IP adresi.

#### **Saistītā informācija**

- & ["Piekļuve Web Config" 22. lpp.](#page-21-0)
- & ["Šifrētie sakari, izmantojot IPsec/IP filtrēšanu" 42. lpp.](#page-41-0)

### **Nevar izveidot drošu IPP drukāšanas portu**

#### **Vai SSL/TLS sakaru sadaļā ir norādīts pareizs servera sertifikāts?**

Ja norādītais sertifikāts ir nepareizs, porta izveide var neizdoties. Pārliecinieties, var izmantojat pareizu sertifikātu.

#### **Vai datorā, kurš piekļūst printerim, ir importēts CA sertifikāts?**

Ja datorā nav importēts CA sertifikāts, porta izveide var neizdoties. Pārliecinieties, vai ir importēts CA sertifikāts.

#### **Saistītā informācija**

& ["Piekļuve Web Config" 22. lpp.](#page-21-0)

### **Nevar izveidot savienojumu pēc IPsec/IP filtrēšanas konfigurācijas**

**Iespējams, nav pareiza iestatītā vērtība.**

<span id="page-58-0"></span>Atspējojiet IPsec/IP filtrēšanu, izmantojot printera vadības paneli. Savienojiet printeri ar datoru un vēlreiz veiciet IPsec/IP filtrēšanas iestatījumus.

#### **Saistītā informācija**

& ["Šifrētie sakari, izmantojot IPsec/IP filtrēšanu" 42. lpp.](#page-41-0)

### **Ciparsertifikāta lietošanas problēmas**

### **Nevar importēt CA parakstītu sertifikātu**

#### **Vai CA parakstītais sertifikāts atbilst CSR informācijai?**

Ja informācija CA parakstītajā sertifikātā un CSR atšķiras, CSR nevar importēt. Pārbaudiet turpmāk norādīto:

❏ Vai mēģināt importēt sertifikātu ierīcē, kurā nav tāda pati informācija?

Pārbaudiet CSR informāciju un pēc tam importējiet sertifikātu ierīcē, kurā ir tāda pati informācija.

❏ Vai pēc CSR nosūtīšanas sertificēšanas iestādei printerī saglabātais CSR tika pārrakstīts?

Vēlreiz iegūstiet CA parakstītu sertifikātu, izmantojot CSR.

#### **Vai CA parakstītā sertifikāta lielums pārsniedz 5 KB?**

Nevar importēt CA parakstītu sertifikātu, kura lielums pārsniedz 5 KB.

#### **Vai sertifikāta importēšanas parole ir pareiza?**

Ja parole aizmirsta, sertifikātu nevar importēt.

#### **Saistītā informācija**

& ["CA parakstīta sertifikāta importēšana" 39. lpp.](#page-38-0)

### **Nevar atjaunināt pašparakstītu sertifikātu**

**Vai ir ievadīta vērtība laukā Common Name (Kopējais nosaukums)?**

Jābūt ievadītai vērtībai laukā **Common Name (Kopējais nosaukums)**.

#### **Vai laukā Common Name (Kopējais nosaukums) nav izmantotas neatbalstītas rakstzīmes? Netiek atbalstīta, piemēram, japāņu valoda.**

Ievadiet 1–128 rakstzīmes IPv4 IPv6 resursdatora nosaukuma vai FQDN formātā ASCII kodējumā (0x20-0x7E).

#### **Vai laukā Common Name (Kopējais nosaukums) ir izmantots komats vai atstarpe?**

Ja ievadīts komats, lauka **Common Name (Kopējais nosaukums)** vērtība šajā punktā tiek sadalīta. Ja pirms vai pēc komata ievadīta atstarpe, notiek kļūda.

#### **Saistītā informācija**

& ["Pašparakstīta sertifikāta atjaunināšana" 41. lpp.](#page-40-0)

### **Nevar izveidot CSR**

**Vai ir ievadīta vērtība laukā Common Name (Kopējais nosaukums)?**

Jābūt ievadītai vērtībai laukā **Common Name (Kopējais nosaukums)**.

**Vai laukā Common Name (Kopējais nosaukums), Organization (Organizācija), Organizational Unit (Organizācijas vienība), Locality (Vieta),State/Province (Novads/pagasts) nav izmantotas neatbalstītas rakstzīmes? Netiek atbalstīta, piemēram, japāņu valoda.**

Ievadiet rakstzīmes IPv4, IPv6 resursdatora nosaukuma vai FQDN formātā, ASCII kodējumā (0x20-0x7E).

#### **Vai laukā Common Name (Kopējais nosaukums) ir izmantots komats vai atstarpe?**

Ja ievadīts komats, lauka **Common Name (Kopējais nosaukums)** vērtība šajā punktā tiek sadalīta. Ja pirms vai pēc komata ievadīta atstarpe, notiek kļūda.

#### **Saistītā informācija**

& ["CA parakstīta sertifikāta iegūšana" 37. lpp.](#page-36-0)

### **Tiek parādīts ar ciparsertifikāta lietošanu saistīts brīdinājums**

![](_page_59_Picture_155.jpeg)

![](_page_60_Picture_187.jpeg)

#### **Saistītā informācija**

& ["Par ciparsertifikātiem" 37. lpp.](#page-36-0)

### **CA parakstīta sertifikāta nejauša dzēšana**

#### **Vai ir pieejams sertifikāta dublējuma fails?**

Ja ir pieejams dublējuma fails, importējiet sertifikātu vēlreiz.

Ja sertifikāts ir iegūts, izmantojot programmā Web Config izveidotu CSR, dzēstu sertifikātu nevar importēt vēlreiz. Izveidojiet CSR un iegūstiet jaunu sertifikātu.

#### **Saistītā informācija**

- & ["CA parakstīta sertifikāta dzēšana" 40. lpp.](#page-39-0)
- & ["CA parakstīta sertifikāta importēšana" 39. lpp.](#page-38-0)

### <span id="page-62-0"></span>*Pielikums*

## **Tīkla programmatūras apraksts**

Turpmāk ir aprakstīta programmatūra, ko izmanto ierīču konfigurēšanai un pārvaldībai.

### **Epson Device Admin**

Epson Device Admin ir lietojumprogramma, ko izmanto, lai tīklā instalētu ierīces un pēc tam tās konfigurētu un pārvaldītu. Varat iegūt detalizētu informāciju par ierīcēm, piemēram, par statusu un patērējamajiem materiāliem, sūtīt brīdinājumu paziņojumus un izveidot ierīces lietošanas pārskatus. Pastāv arī iespēja sagatavot veidni ar iestatījumu vienumiem un izmantot to citām ierīcēm kā koplietojamus iestatījumus. Epson Device Admin pieejams lejupielādei Epson atbalsta tīmekļa vietnē. Papildinformāciju skatiet Epson Device Admin dokumentācijā vai palīdzībā.

### **Programmas Epson Device Admin palaišana (tikai operētājsistēmā Windows)**

Atlasiet **All Programs (Visas programmas)** > **EPSON** > **Epson Device Admin** > **Epson Device Admin**.

*Piezīme.*

Ja tiek parādīts ugunsmūra brīdinājums, atļaujiet Epson Device Admin piekļuvi.

### **EpsonNet Print**

EpsonNet Print ir programmatūra, kas paredzēta drukāšanai TCP/IP tīklā. Turpmāk sniegta informācija par funkcijām un ierobežojumiem.

- ❏ Printera statuss tiek parādīts spolētāja ekrānā.
- ❏ Ja DHCP serveris maina printera IP adresi, printeri joprojām var atrast.
- ❏ Var izmantot printeri, kas atrodas citā tīkla segmentā.
- ❏ Drukāšanai var izmantot vienu no vairākiem protokoliem.
- ❏ IPv6 adrešu izmantošana netiek atbalstīta.

### **EpsonNet SetupManager**

EpsonNet SetupManager ir programmatūra, kuru izmantojot, var izveidot pakotni printera instalēšanas vienkāršošanai, piemēram, printera draivera instalēšanai, EPSON Status Monitor instalēšanai un printera porta izveidei. Izmantojot šo programmatūru, administrators var izveidot unikālas programmatūras pakotnes un izplatīt tās grupās.

Papildinformāciju skatiet reģionālajā Epson tīmekļa vietnē.